## Microsoft365 ポータルの表示名変更手順

1. Microsoft365 ポータルの表示名変更手順

Microsoft365 ポータルの日本語氏名表示を英語表示等に変更したい場合に表示名の変更ができます。 総合情報基盤センター・ホームページ(https://www.cc.saga-u.ac.jp/)の「パスワード変更(リセッ ト)利用者情報確認」をクリックします。

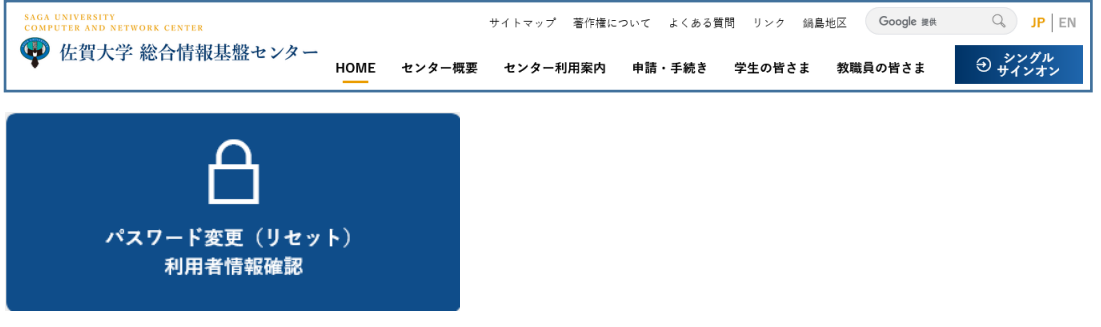

「パスワード変更・利用者情報確認」は【こちら】をクリックします。

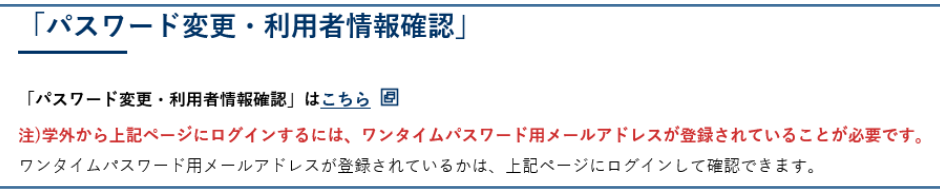

「シングルサインオン ログイン認証」画面が表示されたら、ユーザ ID とパスワードを入力します。

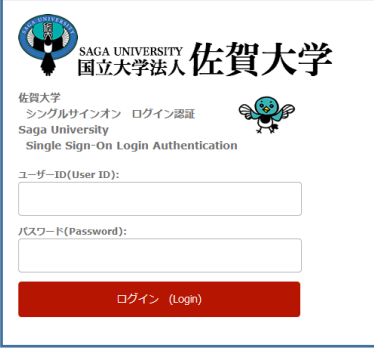

自分の「ユーザ情報参照」画面が表示されたら【ユーザ情報変更はこちらへ】をクリックします。

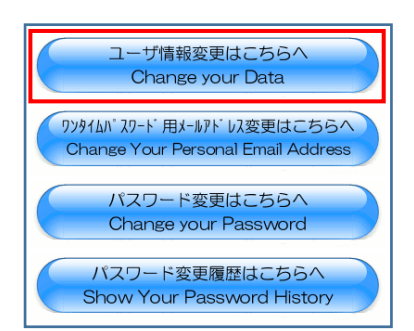

「ユーザ情報変更」画面が表示されたら

● <CCテナント>の表示名変更は <CC テナント>の表示名欄の「以下に変更する。」にチェックを入れて、任意の表示名を入力 します。

姓と名の欄は入力する必要はありません。

● <EDU テナント>の表示名も変更したい場合は、<CC テナント>と同じように表示名を設定 します。

表示名を設定したら、【変更】をクリックします。

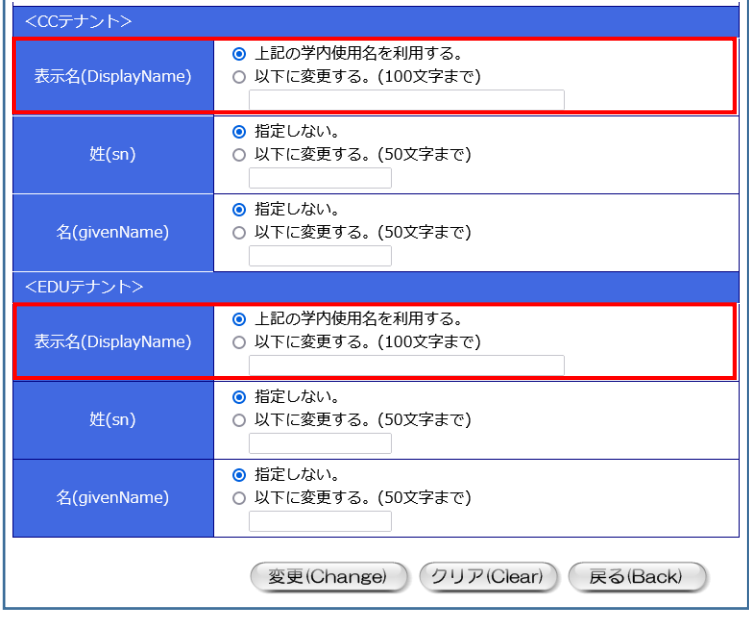

表示名は、表示名を変更した翌日以降に変更されます。